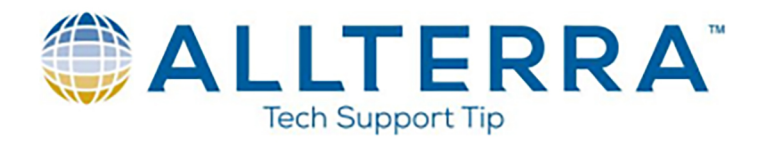

## **Pathfinder Office Differential Correction**

- 1. Open GPS Pathfinder Office Software.
- 2. Click File>Open and select your SSF file to be corrected.
- 3. Click Utilities>Differential Correction.
- 4. If you did not open an SSF file in step 2, you can select an SSF file for correction by clicking the button and opening a data file. Your SSF file should be added to the "Select SSF files to correct" window.
- $Next$ 5. Click
- 6. The default settings of "Automatic Carrier and Code Processing" and "Use a single base provider" will be adequate settings in most scenarios. If you are in an area where base stations are not nearby, multiple base providers may be a better option. The recommended ranges are a single base station within 80km, or 3 or more within 200km.
- $Next$ 7. Click
- 8. The default settings shown below will be adequate in most scenarios.

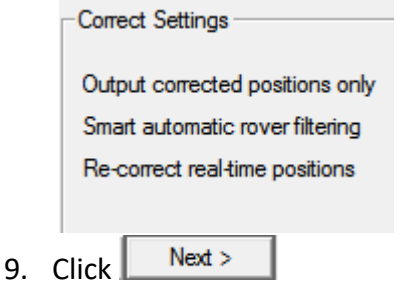

10. You will select your base station at this screen. In the "Base Data" section, toggle "Base Provider Search" and click "Select…"

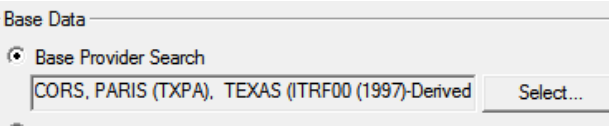

- 11. If this is the first correction you have done, or it has been 2-3 weeks, click  $\Box$  Update List  $\Box$  to get the latest base station information.
- 12. If you are using a GLONASS enabled handheld, you will want to ensure you choose a base station

tracking GLONASS. You can sort the base stations by clicking on the  $\boxed{G}$  column to find the nearest GLONASS station. Select a station within 80km. CORS or TXDOT are recommended within Texas. Click to highlight the station and click "OK".

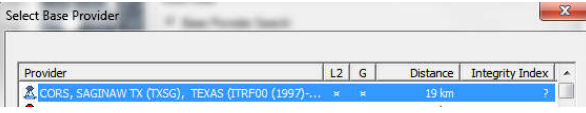

www.allterracentral.com

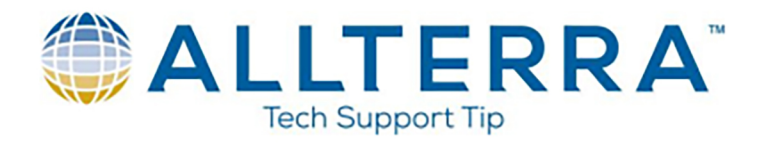

13. For the "Reference Position" section, the first option will "Use the position from the downloaded base files", meaning it will shift to whichever coordinate system the base station is set to. This can cause unexpected data shifts and confusion if it is not carefully tracked. The second option to "Use the position from base station list" should transform your data to remain in WGS 1984. We recommend choosing the second option in most scenarios. Ensure the base station shown matches the selected base station in the "Base Data" window. Toggle the checkbox to "Confirm base data and position before processing".

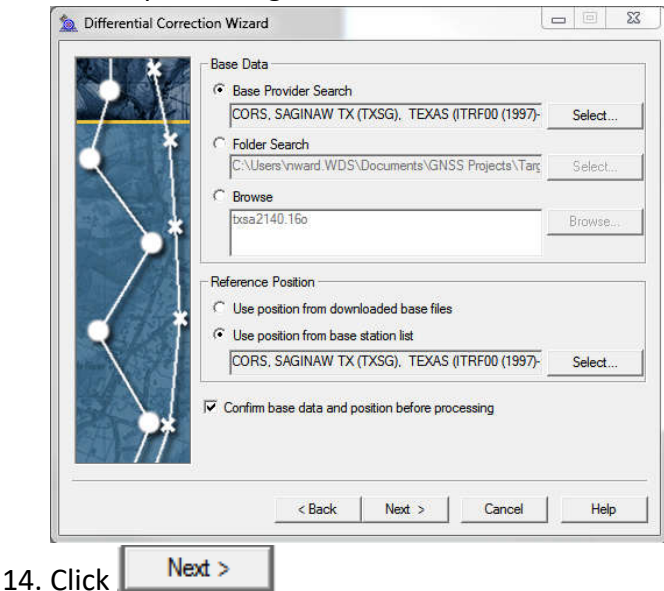

15. Default settings to output to the project folder and create a unique filename are recommended, but you can choose the options to suit your needs.

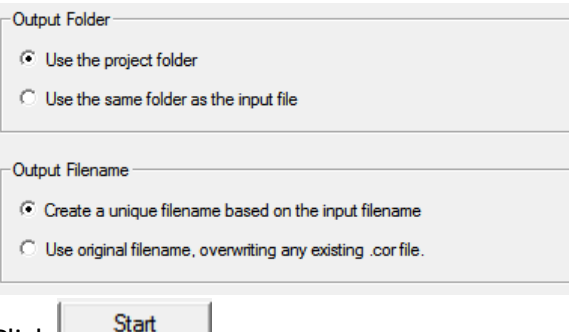

- 16. Click
- 17. The correction wizard should download the required base files from the station you selected. Please note that base stations upload their files at different time intervals, and there can be a delay in access to the files. If the file fails to download, the most common issue is it has yet to have been uploaded, and you should try again later or try a different base station.

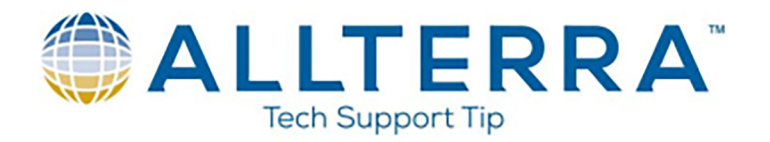

18. If you chose the second option at step 13, you will want to verify "Distance from base provider:" is close to 1 meter. This will ensure you are getting the proper transformation to WGS 1984. You will also want to verify you have 100% total coverage.

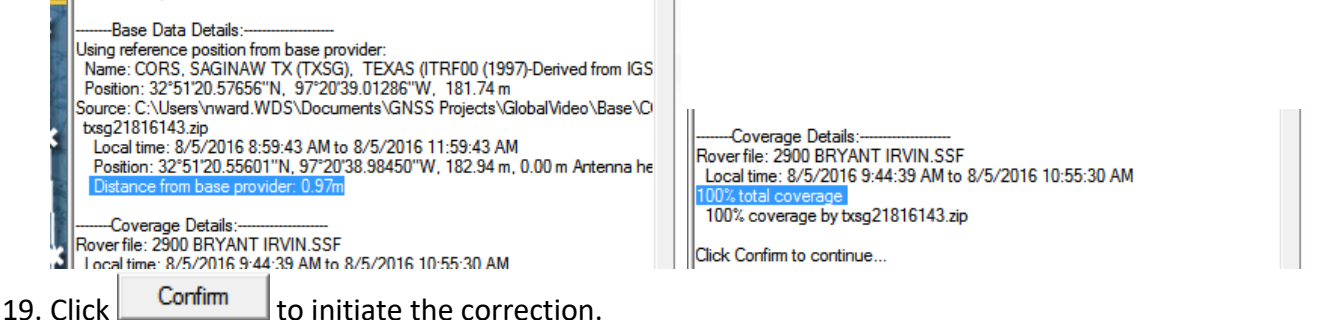

- 
- 20. The correction process should initiate. Once it is complete, you will see a "Differential Correction Summary" displaying the estimated accuracies your file achieved with the correction.

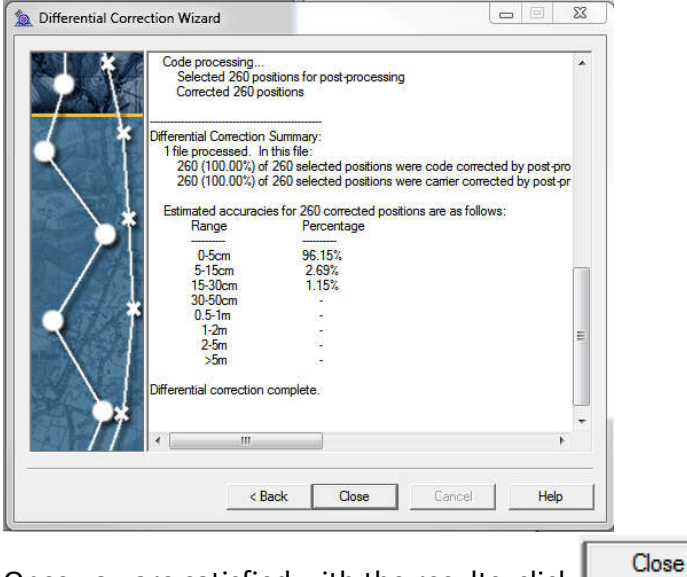

- 21. Once you are satisfied with the results, click
- 22. You should now be able to click File>Open to open your new .COR file within the project folder, if you left the defaults in step 15.
- 23. The COR file is ready for Export to the desired format.